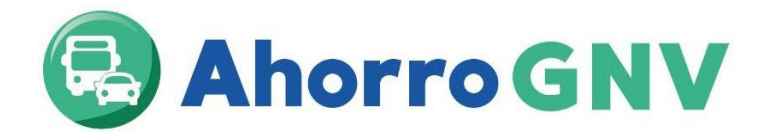

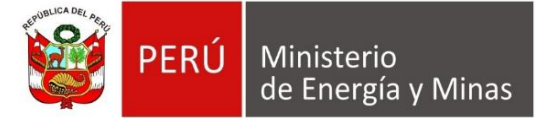

# **GUIA DEL PROCESO PARA PARTICIPAR DEL PROGRAMA AHORRO GNV – TALLERES DE CONVERSIÓN**

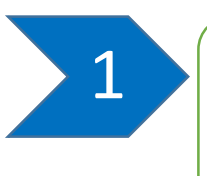

Ingresar a la página web del FISE: [www.fise.gob.pe](http://www.fise.gob.pe/) dirigirse a "convocatorias públicas ", luego dar click en "convocatoria de talleres de conversión a GNV para participar en el programa Ahorro GNV a nivel nacional.

Ejemplo con imágenes referenciales:

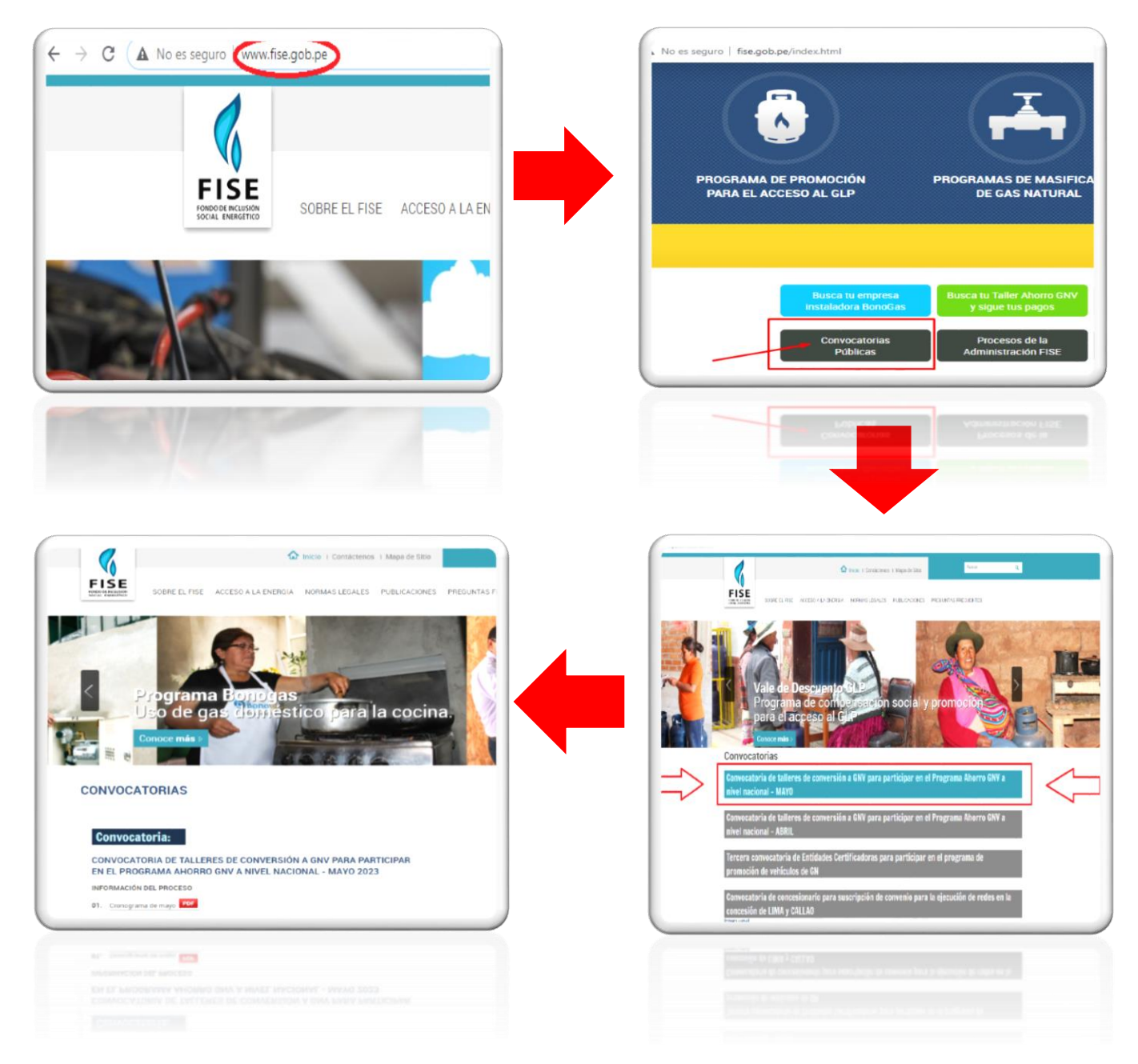

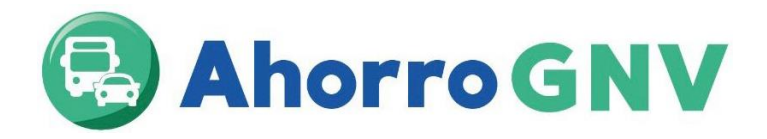

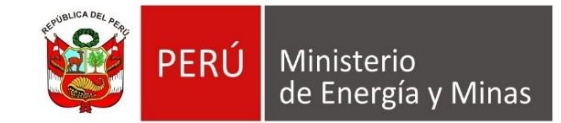

# 2

Una vez dentro de esta página, se debe descargar los siguientes formatos:

-**1.-ANEXO-1** Solicitud para suscribir convenio para participar del programa de promoción de vehículos de gas natural vehicular.

**-2.-ANEXO-2** Declaración jurada de no contar con incompatibilidades, sanciones e impedimentos – Taller de conversión.

**-3.-ANEXO-3** Declaración jurada de vigencia de poderes y designación de representantes.

**-4.-ANEXO-4** Declaración jurada de cumplimiento de convenio y normativa del FISE – taller de conversión.

**-5.-ANEXO-5** Formato de declaración jurada de información para las liquidaciones.

**-6.-ANEXO-6** Formato virtual de datos (Ingresar al enlace web y rellenar el formulario)

Seguidamente llenar los formatos digitalmente (no a mano) por el representante legal de la empresa, luego ingresarlos a través de Mesa de Partes Digital del MINEM, todos en un solo archivo PDF.

Asimismo, se deberá enviar por mesa de partes digital del MINEM, junto a los demás formatos antes descritos los siguientes documentos:

- **1. Vigencia de poder del representante legal del taller (Actualizada no mayor a 90 días),**
- **2. DNI del representante legal, legible y vigente.**
- **3. La Resolución Directoral del Taller otorgado por el M.T.C.**

Nota: Es de carácter obligatorio rellenar el formulario virtual de datos (ANEXO 6), caso contrario el taller quedará fuera de la convocatoria.

Las solicitudes deberán ser presentadas entre las 9:00 a las 17:00 horas y deberán ser dirigidas a la Dirección General de Hidrocarburos (DGH), adjuntado los documentos suscritos y escaneados.

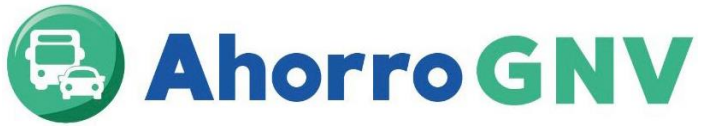

 $\overline{a}$ 

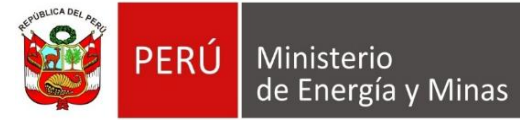

#### **Ingreso de documentos por mesa de partes digital del MINEM**

## **¿Cómo crear un usuario para la ventanilla virtual del MINEM<sup>1</sup> ?**

Para acceder a la Mesa de partes digital del MINEM, los ciudadanos o administradores deben obtener un usuario y contraseña; para tal fin deben ingresar al Portal Institucional del MINEM y seleccionar el enlace de la Mesa de partes digital, identificado con un logo del mismo nombre (https://pad.minem.gob.pe/SIGEDVIRTUAL\_INGRESO), luego seleccionar la opción "regístrate aquí" según corresponda, adjuntando la información requerida en la solicitud de creación de usuario en la Ventanilla Virtual del MINEM – Persona Jurídica<sup>2</sup>,

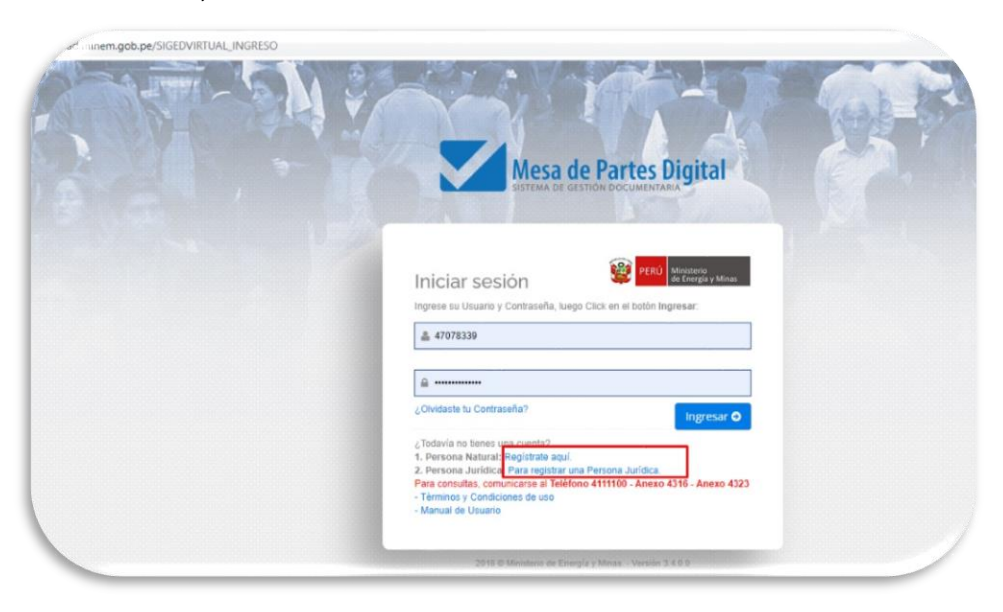

Cabe mencionar que, para la creación de usuario de la Mesa de partes digital del MINEM – Persona Jurídica, una vez validada la información proporcionada por el usuario, en el plazo máximo de un (1) día hábil, se le remitirá vía correo electrónico consignado, el usuario y contraseña, así también, el respectivo enlace de ingreso a la Mesa de partes digital del MINEM.

<sup>&</sup>lt;sup>1</sup> Cabe resaltar que los datos consignados por los ciudadanos y/o administrados en el formulario web de solicitud de creación de usuario para la Mesa de partes digital del MINEM, constituyen una declaración jurada.

<sup>2</sup> El asiento registral del representante legal debe tener una vigencia de tres meses de antigüedad como máximo.

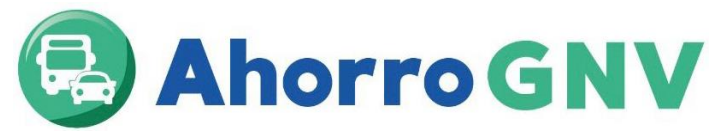

**PERÚ** Ministerio de Energía y Minas

**Respecto a la presentación de documentos a través de la Mesa de partes digital del MINEM**

**1.** Los ciudadanos y/o administrados ingresarán a la Mesa de partes digital del MINEM con su usuario y contraseña creada, luego darán click en el botón Nuevo expediente.

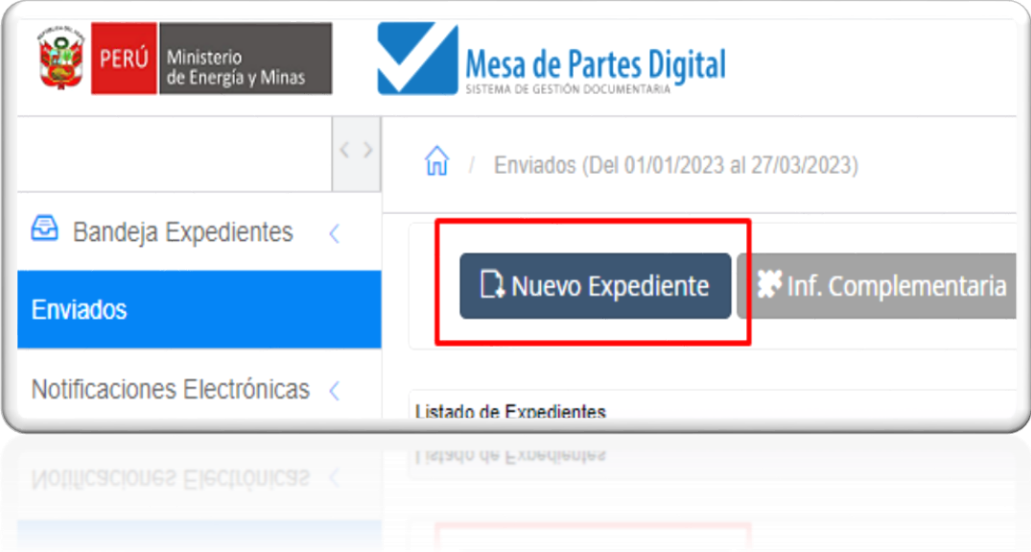

**2.** Después, seleccionar la opción **NO TUPA (Expediente, Carta, Oficio, Informe)**

![](_page_3_Picture_6.jpeg)

![](_page_4_Picture_0.jpeg)

![](_page_4_Picture_1.jpeg)

**3.** Elegir el Tipo de Documento: **Expediente** y en Número de documento redactar la siguiente nomenclatura: **001**

![](_page_4_Picture_20.jpeg)

![](_page_5_Picture_0.jpeg)

![](_page_5_Picture_1.jpeg)

**4.** En Unidad Orgánica, presionar el botón que contiene tres puntos consecutivos (…) y seleccionar **DIRECCIÓN GENERAL DE HIDROCARBUROS (DGH).**

![](_page_5_Picture_16.jpeg)

![](_page_6_Picture_0.jpeg)

![](_page_6_Picture_1.jpeg)

**5.** En Asunto, colocar: Solicitud de participación al Programa Ahorro GNV - //Nombre del Taller de Conversión // (colocar el nombre correspondiente a su representada).

![](_page_6_Picture_35.jpeg)

**6.** Presionar el Link **Adjuntar documento escaneado** y cargar los documentos en alguno de los siguientes formatos: PDF, PNG, GIF, TIF y JPEG con un máximo de 50 MB por archivo y 150 MB por expediente.

![](_page_6_Picture_36.jpeg)

![](_page_7_Picture_0.jpeg)

![](_page_7_Picture_1.jpeg)

**7.** Asimismo, en caso exceda dicha capacidad, enviar la documentación mediante un enlace (droxbox, wetransfer, google drive, one drive, smach), para tal fin en el campo "**Observaciones"** citar su enlace.

![](_page_7_Picture_29.jpeg)

**8.** Finalmente, presionar grabar y enviar información al Ministerio

![](_page_7_Picture_30.jpeg)

![](_page_8_Picture_0.jpeg)

![](_page_8_Picture_1.jpeg)

### **INGRESO DE LA SUBSANACIÓN DE OBSERVACIONES**

**1.** Los ciudadanos y/o administrados ingresarán a la Mesa de partes digital del MINEM con su usuario y contraseña creada, luego darán click en el botón Nuevo expediente.

![](_page_8_Picture_48.jpeg)

**2.** Después, seleccionar la opción **NO TUPA (Expediente, Carta, Oficio, Informe)**

![](_page_8_Picture_6.jpeg)

![](_page_9_Picture_0.jpeg)

![](_page_9_Picture_1.jpeg)

**3.** Elegir el Tipo de Documento: **Expediente** y en Número de documento redactar la siguiente nomenclatura: **002**

![](_page_9_Picture_21.jpeg)

![](_page_9_Picture_22.jpeg)

![](_page_10_Picture_0.jpeg)

PERÚ Ministerio de Energía y Minas

**4.** En Unidad Orgánica, presionar el botón que contiene tres puntos consecutivos (…) y seleccionar **DIRECCIÓN GENERAL DE HIDROCARBUROS (DGH)**

![](_page_10_Picture_20.jpeg)

![](_page_10_Picture_21.jpeg)

![](_page_11_Picture_0.jpeg)

**5.** En Asunto, colocar: Subsanación de Solicitud para participar en el Programa Ahorro GNV - //Nombre del Taller de Conversión// (colocar el nombre correspondiente a su representada)

![](_page_11_Picture_40.jpeg)

**6.** Presionar el Link Adjuntar documento escaneado y cargar los documentos en alguno de los siguientes formatos: PDF, PNG, GIF, TIF y JPEG con un máximo de 50 MB por archivo y 150 MB por expediente.

![](_page_11_Picture_41.jpeg)

![](_page_12_Picture_0.jpeg)

![](_page_12_Picture_1.jpeg)

**7.** Asimismo, en caso exceda dicha capacidad, enviar la documentación mediante un enlace (droxbox, wetransfer, google drive, one drive, smach), para tal fin en el campo "Observaciones" citar su enlace.

![](_page_12_Picture_28.jpeg)

**8.** Finalmente, presionar grabar y enviar información al Ministerio

![](_page_12_Picture_29.jpeg)

![](_page_13_Picture_0.jpeg)

![](_page_13_Picture_1.jpeg)

El Administrador del FISE al recibir la documentación ingresada por el taller de conversión realiza las verificaciones correspondientes a la solicitud presentada por el taller y verifica con el Ministerio de Transportes y Comunicaciones que el taller se encuentra autorizado para realizar conversiones a GNV,

![](_page_13_Picture_3.jpeg)

Todos los documentos deben ser escaneados (no se aceptan fotografías). El escaneado debe ser en alta resolución (superior a 300 ppp), caso contrario se rechazará.

Si todo se encuentra conforme, el Administrador del FISE envía al taller el convenio a suscribir con el MINEM para participar del Programa Ahorro GNV, el cual debe ser revisado por el taller respecto a su contenido y datos registrados en el mismo, para luego proceder a su suscripción y envío al Administrador del FISE de forma física a través de mesa de partes del MINEM.

El convenio es suscrito por el MINEM y enviado vía correo electrónico al Taller de conversión

![](_page_13_Picture_7.jpeg)

Inicio de operaciones en el Programa Ahorro GNV, el cual se da cuando el Administrador del FISE comunica al taller que puede iniciar operaciones para la conversión de vehículos a GNV.

Finalmente, el taller recibe una capacitación sobre el programa para proceder a iniciar operaciones